## E-Charting (Electronic Charting)

- 1. Login into Kantime
- 2. Click on the blue "Pending Visit Notes" ticker under the Schedules section. This will open all pending notes on your "Clinician Timesheet"

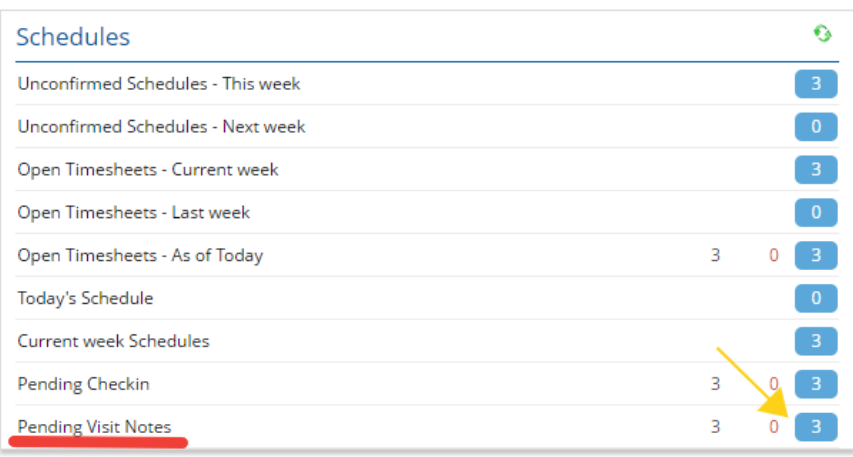

- a.
- 3. On your clinician timesheet locate the desired schedule you would like to chart on (be sure to verify the Client, Visit Date, and Service before you begin charting). Once you have located the schedule click on the blue "e-chart" hyperlink to begin the check-in and charting process:

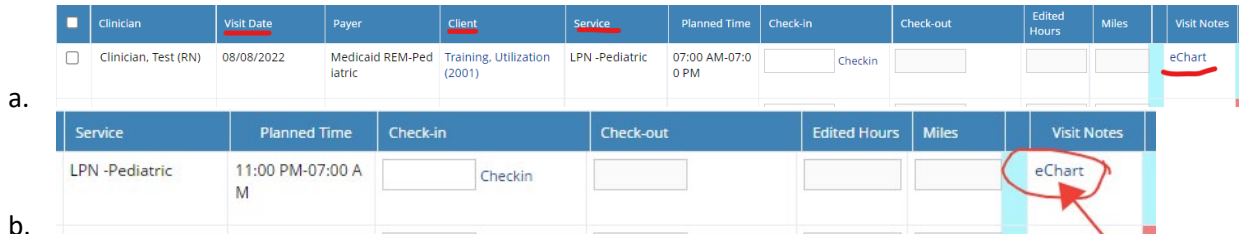

- 4. Once you click E-Chart this will open the visit note prompting you to check-in to your visit:
	- a. Enter the time that you started your shift
	- b. Confirm the place of service
	- c. Press save and continue

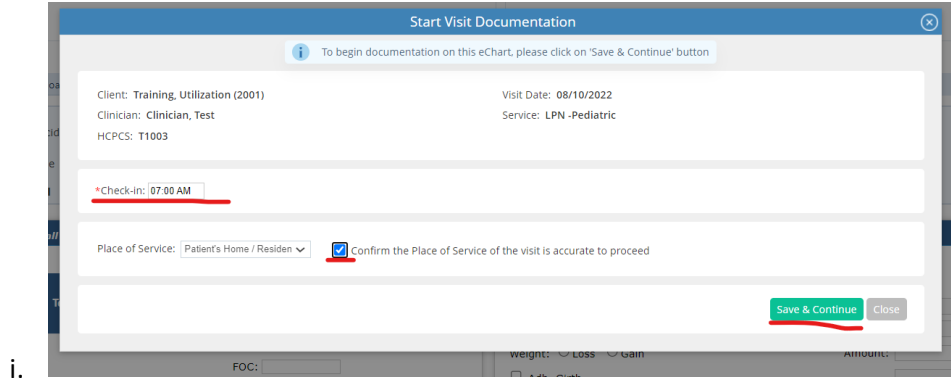

5. Begin charting and completing your assessments under the SN Regular Visit tab or Aide Regular Visit Tab.

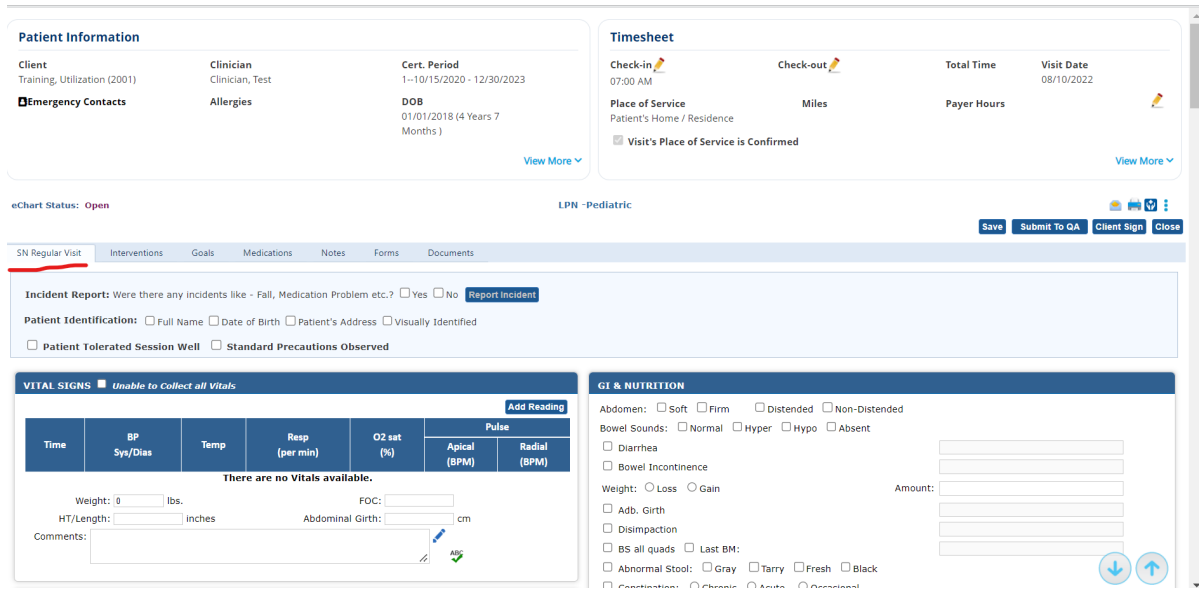

6. Things to note when completing your assessments:

a.

- a. All sections are required and must be filled out or mark as "Not Applicable"
- b. Many sections contain blue buttons to allow access sub forms and logs:
	- i. Vital Signs  $\rightarrow$  Click "Add Reading"
	- ii. Resp $\rightarrow$ Suction log and Ventilator flow sheet
	- iii. Skin $\rightarrow$  Wound Care
	- iv. Pain $\rightarrow$ Pain Assessment
	- v. Neuro $\rightarrow$ Seizure log

i.

a.

- vi. Header $\rightarrow$ Incident Report
- c. Please be sure to add a summary of your shift in the narrative section of your note for care coordination.

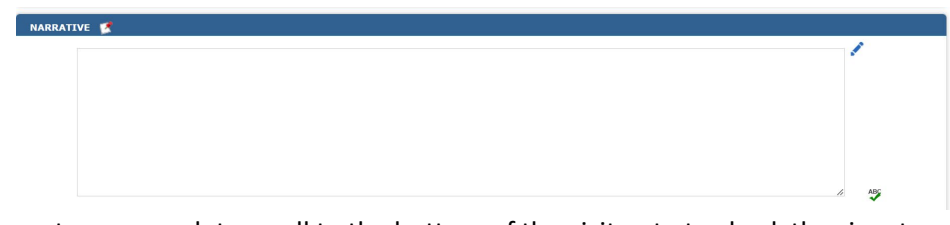

7. Once all assessments are complete scroll to the bottom of the visit note to check the signature box:

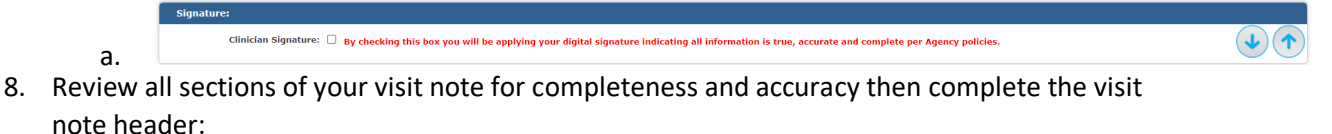

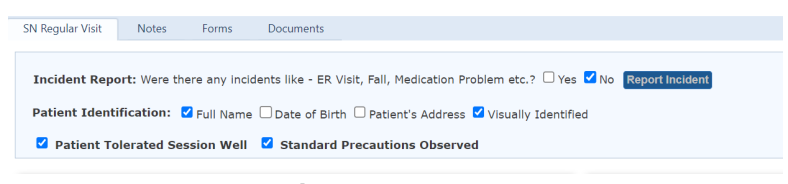

- i. Incident Report  $\rightarrow$  Yes or No
- ii. Patient identification  $\rightarrow$  Must Select 2 Options
- iii. Patient Tolerated Session Well $\rightarrow$ Check Box
- iv. Standard Precautions Observed  $\rightarrow$  Check Box
- 9. To submit your chart click "Submit To QA"

i.

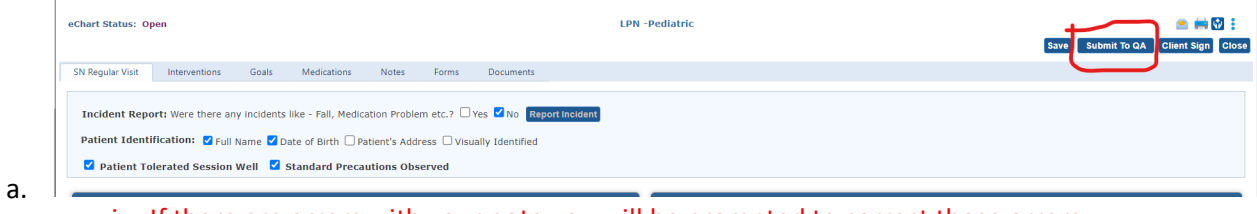

- i. If there are errors with your note you will be prompted to correct those errors prior to submission.
- b. If there are no errors, you will be asked to check-out of your visit note and enter the time you ended your shift. Once the checkout info is complete, click submit:

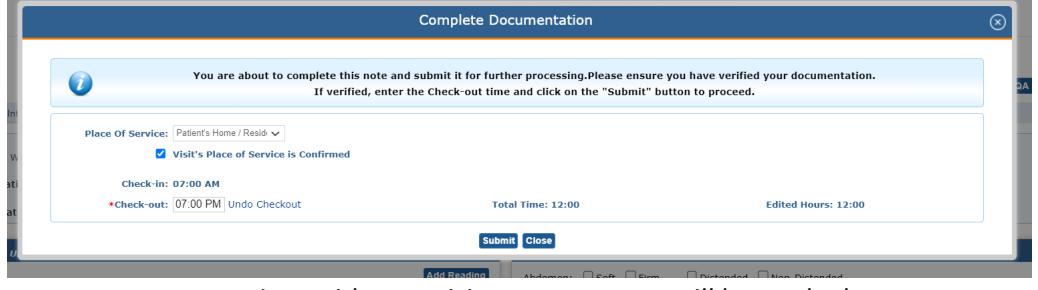

c. If there are no errors or warnings with your visit note your note will be marked as submitted.